## **CISD Substitutes: Accessing the SSO**

Before being fully hired as a substitute, you must complete two steps:

- 1. Log in to the Conroe ISD SSO (Single Sign On) complete pre-meeting.
- 2. Signing your LRA (Letter of Reasonable Assurance) in the EAC (Employee Access Center) – complete at the meeting.

Conroe ISD Technology uses a Single Sign On (SSO) for employees to access many district apps with a single access point.

o You can also visit the Conroe ISD website [\(www.conroeisd.net\)](http://www.conroeisd.net/) and click on "CISD SSO".

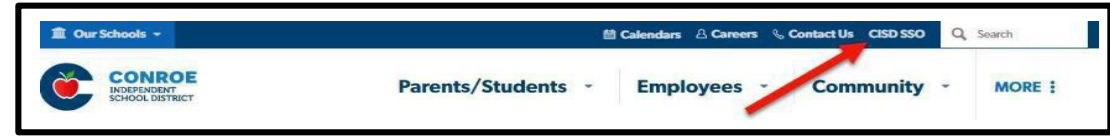

o Direct link is: [https://launchpad.classlink.com/conroeisd.](https://launchpad.classlink.com/conroeisd) Follow the Class Link Quick Guide (following) to login for the first time.

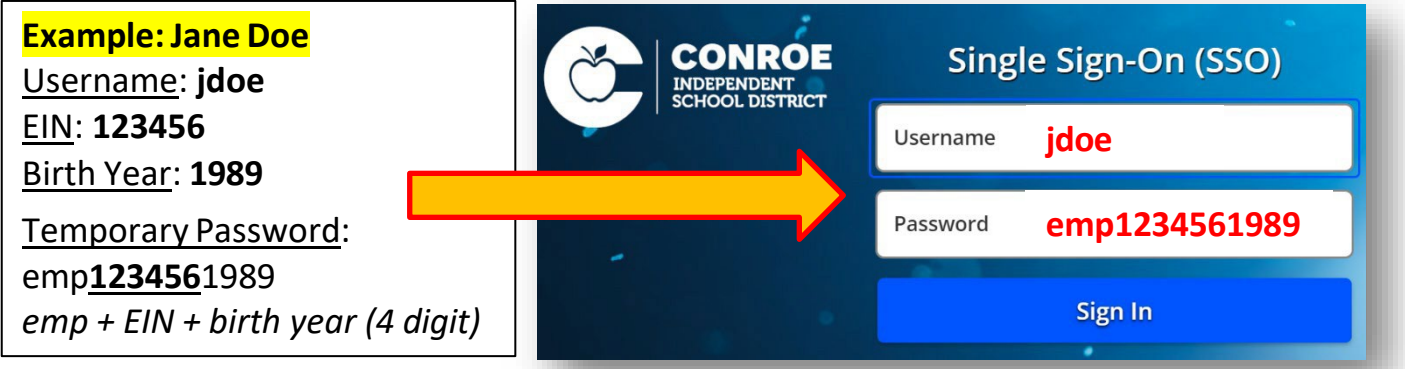

<sup>o</sup> Login with your CISD username and temporary password (on your LRA/SSO email, or pink sheet at the new hire meeting).

# Multi-Factor Authentication Setup

- Multi-factor authentication adds an extra layer of security to your account sign-in. All SSO login will require the username/password login, and a second authentication step.
- DO NOT scan the QR code at this point!
- From the Dropdown select an option:
	- o Image
	- o Mobile (Google Authenticator)
	- o SMS (text -- not recommended)

*At this point you will be prompted to re-set your password and set-up password recovery.*

#### **Multi-Factor Authentication Setup** Multi-Factor Authentication Method Select an MFA type below Mobile Choose Your SMS Verification method Image **INSTRASSI** 2 Add an account within the app and scan the QR Code below 3 Enter code, After you've scanned the QR Code, enter the code generated by your **Authenticator App**

*Automatic Re-Direct*: On your first login, you should be prompted to set up your password recovery. (If you are NOT redirected, go to RECOVERY and follow the steps manually.)

### **It is strongly recommended that you set up both methods**

due to limited mobile service in some buildings. *Set up "Questions" at a minimum* so you can recover your password if needed.

You must reset your CISD password every 90 days – this can be completed in the **RECOVERY** tab.\*

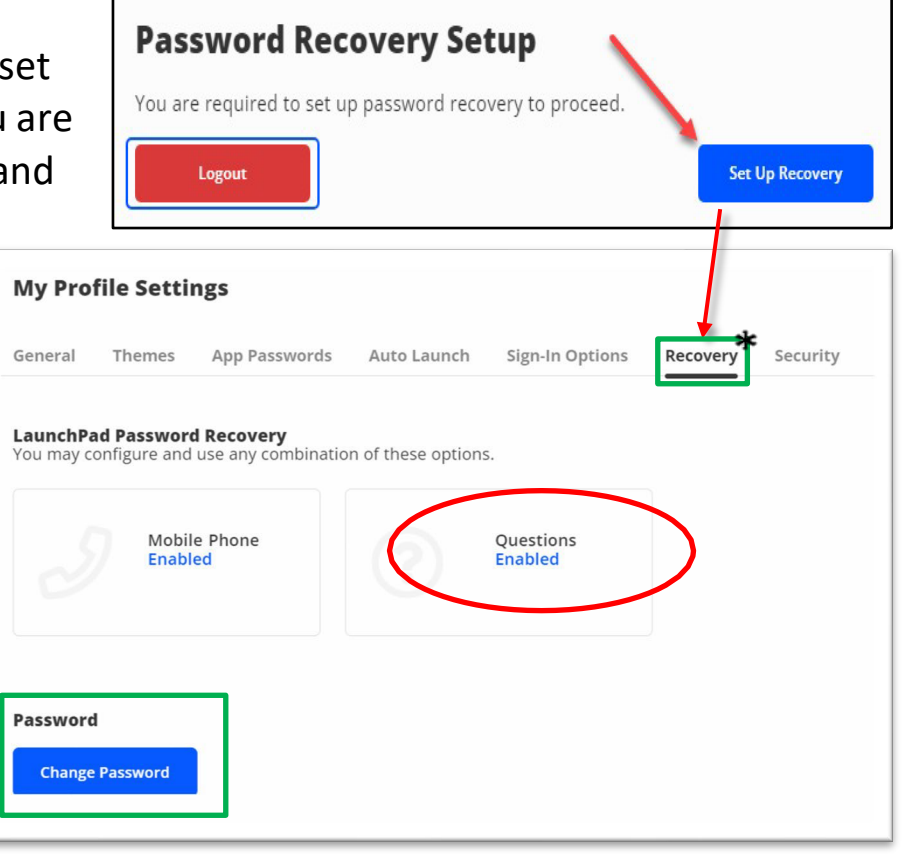

## Multi-Factor Authentication Setup (*continued*)

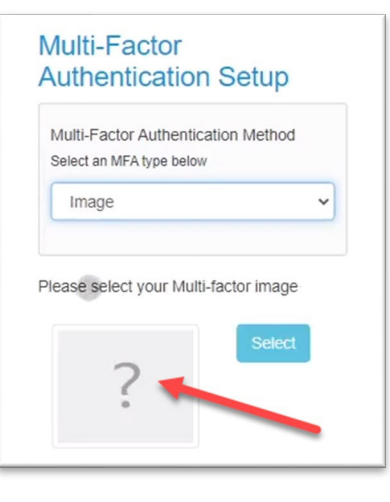

#### **IMAGE (Recommended)**

• Select "Image" as your multi-factor authentication method. Click the question mark to select an image. **Remember this picture!**

• Select this same image to verify your ClassLink SSO account each time you login to the SSO. This method is

helpful if you forget your phone or have limited wi-fi access. (You may want to snap a photo of this image for reference.)

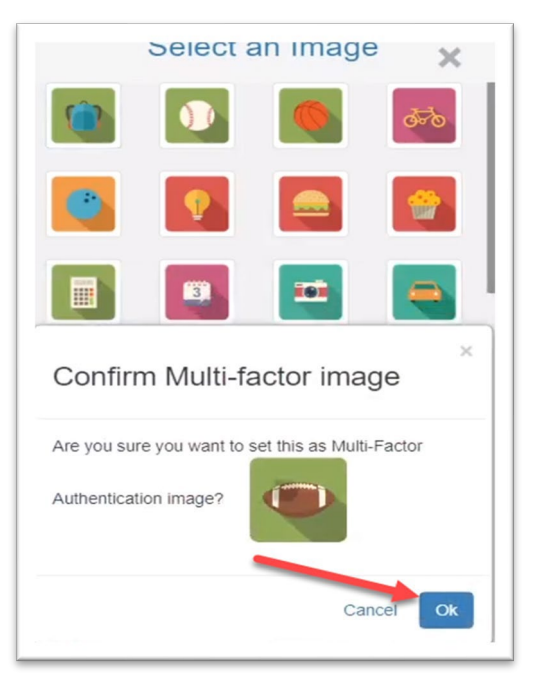

Multi-Factor **Authentication Setup** Multi-Factor Authentication Method elect an MFA type below Mobile

 $8:50 - 7$ 

ClassLink

#### **MOBILE (Another option: requires** Google Authenticator **app)**

- Upload the **Google Authenticator** app from the App Store or Google Play.
- *NOTE: DO NOT use a different app*! Other authenticators will work once, but you will be locked out after.] **ONLY** use **Google Authenticator**.
- Open the app, and scan the QR code at this point.
- When prompted, go to the app to see the six-digit code "generated" for ClassLink -- enter this code to establish your account.
- Each time you login to the SSO, you will need to open the Authenticator and enter the code for "Classlink" when prompted.

### **SMS (Text Messaging)**

• This option is **not recommended** for CISD.

 $\equiv$  Search for accounts

405 397

2. Add an account within the approach and scan the QR Code below

Enter code. After you've<br>scanned the QR Code, enter the

 $-156$ 

## **Password Setup and Recovery\***

Your SSO password is a *temporary*  one – you must create a new password. After entering your temporary password, you should be prompted to create a new one. (If you are NOT redirected, go to **Recovery** and follow the steps **Recovery** and follow the steps manually.)

Click your profile image in the upper right corner to bring up your PROFILE.

o Be sure your Profile is set to **Staff – 2FA Relaxed.** (There is a drop-

down arrow on the right side to adjust.)

- o Click Settings.
- $\circ$  Click <mark>Recovery</mark> .
- o Click **Change Password** (bottom left of page).

**Laurene F. Wistner** lwistner@conroeisd.net Conroe ISD **SETTINGS** SIGN OUT **My Profile Settings** Recovery General **App Passwords** Auto Launch Sign-In Options **Password Change Password** 

Create a CISD password – minimum 10 characters with letters and numbers. Use this password with

your username for all district logins (i.e. SSO, classroom computers, Outlook). Note: Frontline will use a separate password.

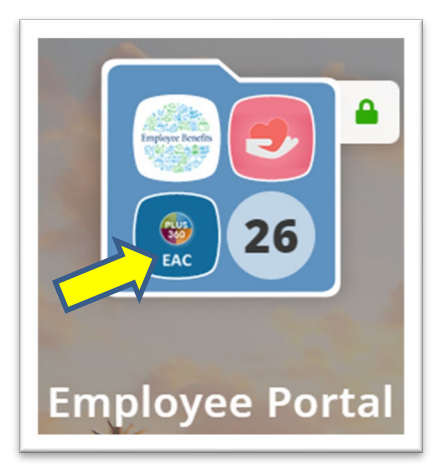

**FINAL STEP: Letter of Reasonable Assurance**  You have one final step – connecting to the **EAC**  (**Employee Access Center**) to sign your Letter of Assurance (LRA).

1. The EAC can be found in the SSO as an app in the Employee Portal folder. (You can also search for "Employee Access.)

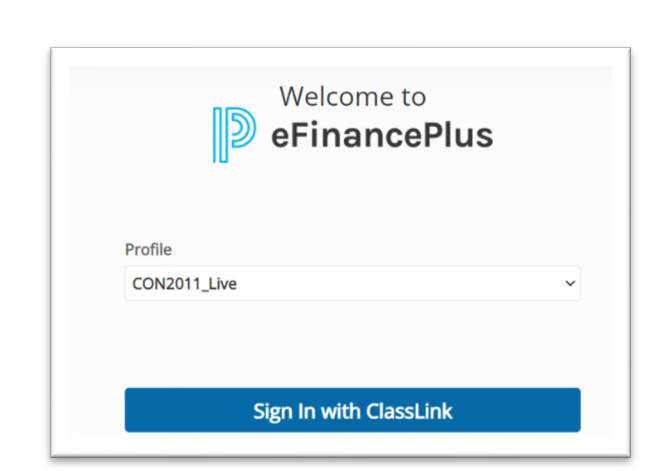

2. Loginby clicking on the blue "Sign in with Classlink" button on the bottom of the screen. The main Employee Access Center dashboard should now pop up.

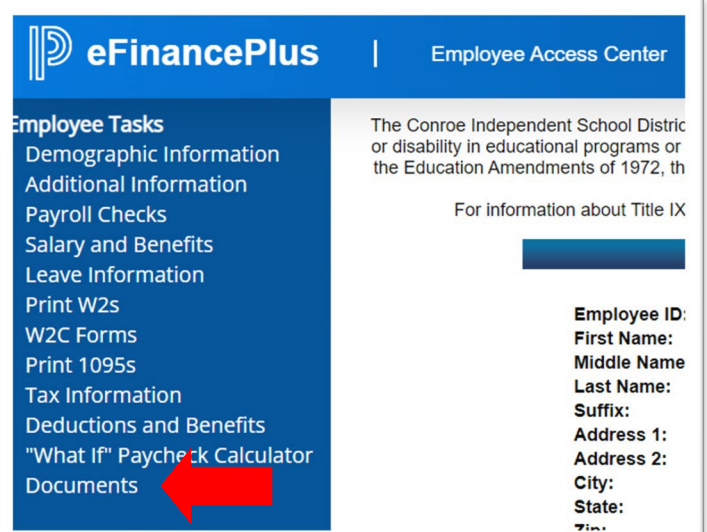

3. The**EmployeeTasks**menuontheleftside of the screen is where you will find the **Documents**tab; select this tab.

4. The **ViewDocuments**screen will open, showing current (and past) letters of assurance. Clickthe**Letterof Reasonable Assurance**linktoview. (This will pop-up in a new, separate window.) Once you have reviewed the document, you can close the tab and return to the previous screen.

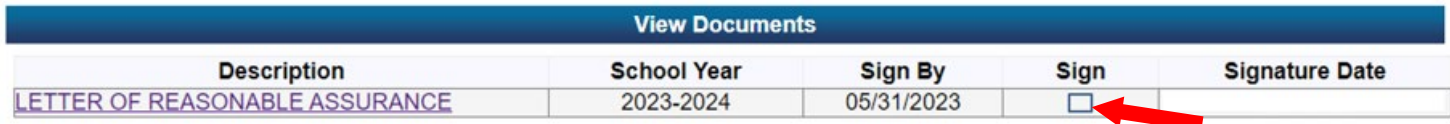

5. Add a check in the Sign column and click the Sign Document button to electronically sign the document. Once you have signed, it will show a Signature Date.

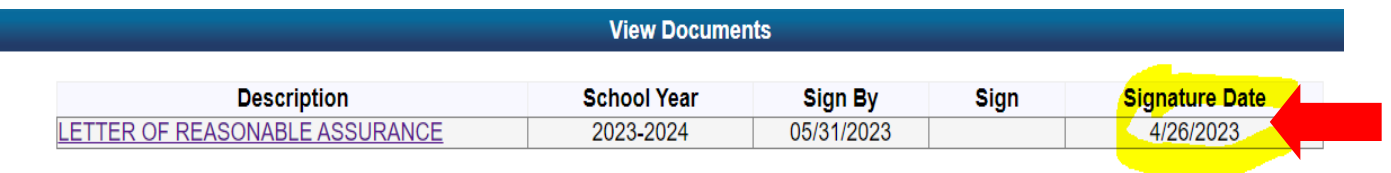

### 6.Alwayslogout!

- $\circ$  Log out of the Employee Access Center by clicking your initials in the upper right-hand corner of the screen and selecting **Logout**.
- $\circ$  Logout of the SSO by finding the image in the upper right-hand corner of the screen andselecting**SIGNOUT**.

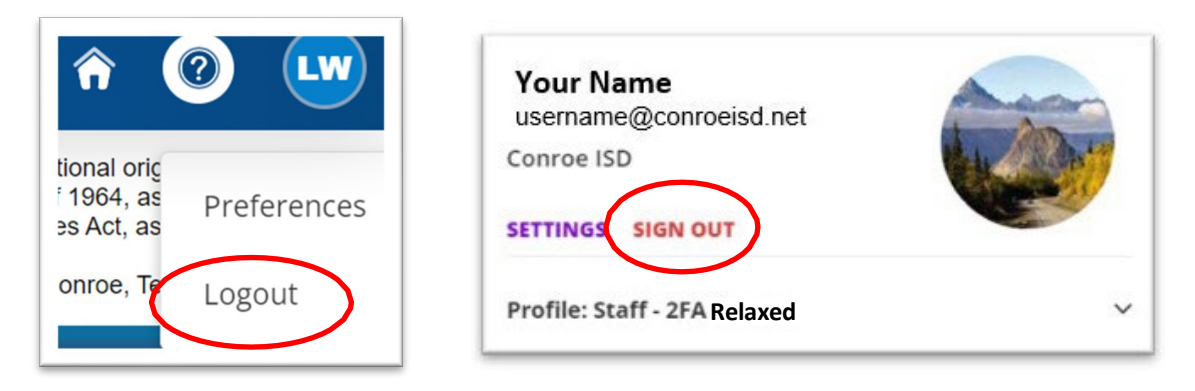

Important -- Login to CISD regularly to make sure you do not lose access!

- 1. Check your Outlook at least once every 30 days.
- 2. Password reset is required for the SSO every 90 days.
- 3. Login via the SSO to access Frontline, Outlook & the EAC.
- 4. You will need access to the EAC to:
	- $\bullet$  Check pay information and payroll checks.
	- Update or verify your personal information.
	- Print your W2 forms or correct your W4 forms.

Having issues with SSO login? Visit the Technology Help Page.

<https://www.conroeisd.net/department/technology/>

[help@conroeisd.net](mailto:help@conroeisd.net)